## **Exporting List on Search Screen**

- 1. Open any Search screen
- 2. Hover or click the **Export** toolbar button to show different options of file to export

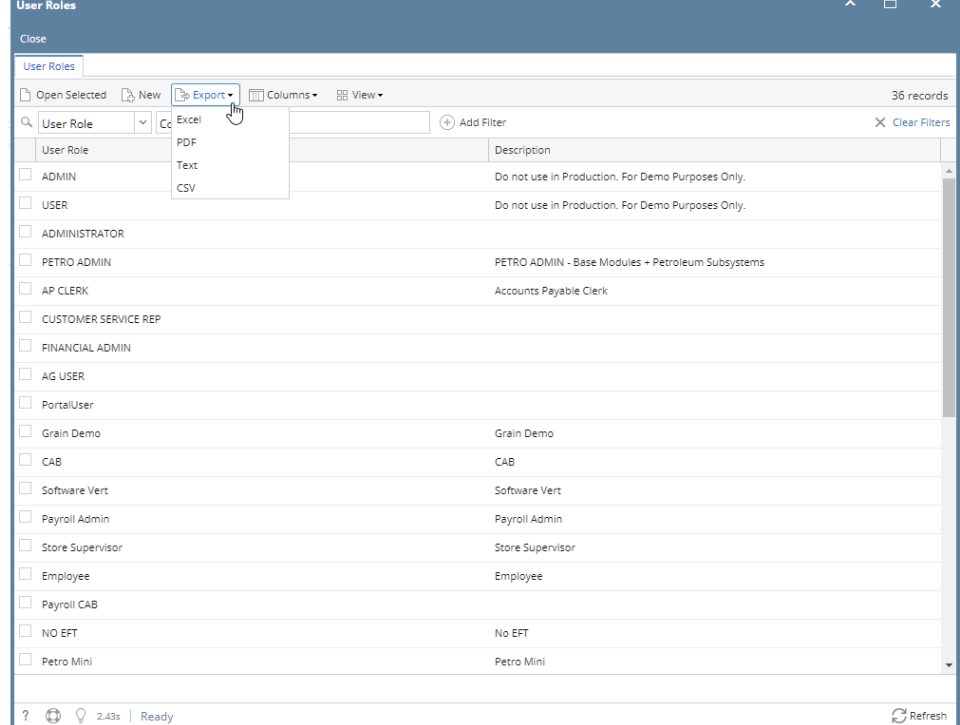

3. Click any of the options depending on the needed file to export

## 1. Open any Search screen

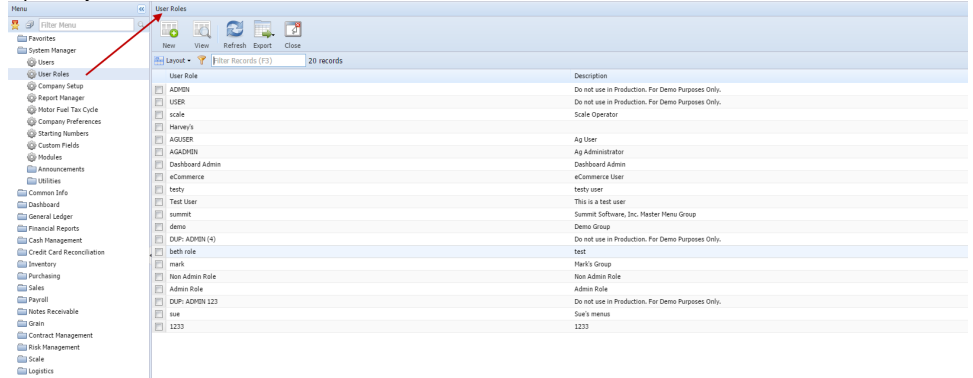

## 2. Click **Export** toolbar button to show different options of file to export

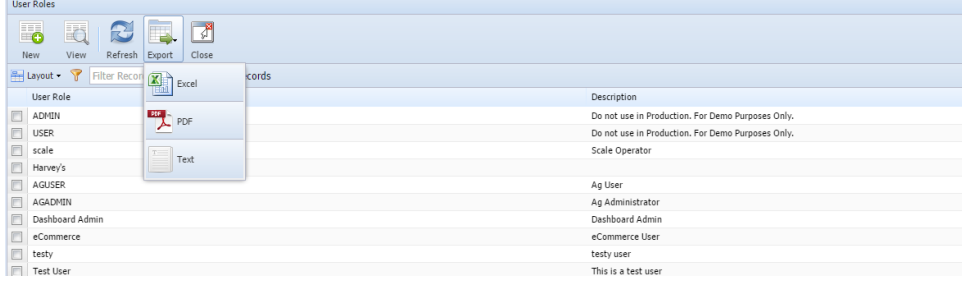

## 3. Click any of the options depending on the needed file to export

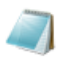

User Roles 2015-09-25 1428637.csv blob:http%3A//localhost/3d3ed634-b477-47bd-9d0e-e92515c49038 Show in folder Remove from list

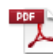

Pee → User Roles 2015-09-25 1427403.pdf<br>blob:http%3A//localhost/4fa786a6-59ee-45a7-9e97-e1b7476a6ed7 Show in folder Remove from list

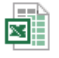

User Roles 2015-09-25 1426961.xls blob:http%3A//localhost/0ad68700-c65e-447f-87e3-83d35c6d64b0 Show in folder Remove from list